# **Lizenz-Server: Basic-Edition verwenden**

#### **Schritt 1: Lizenz-Auswahl**

Um die Basic-Edition der GridVis®-Desktop zu verwenden:

- 1. Klicken Sie die Schaltfläche **Basic-Edition verwenden**.
- 2. Der Schritt 2 **Anfrage Datei** für die ausgewählte Lizenz erscheint im Fenster.

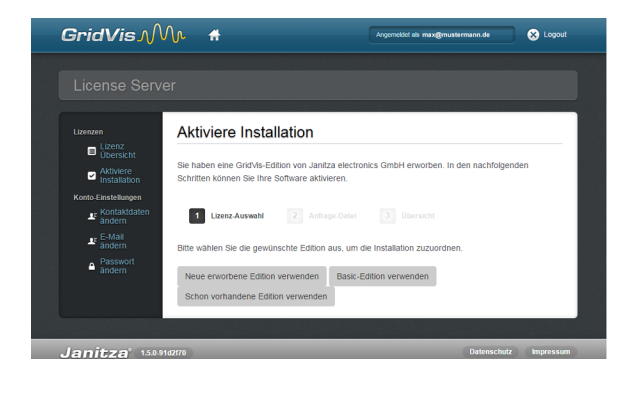

### **Schritt 2: Anfrage-Datei**

- 1. Gehen Sie mit Klick auf die Schaltfläche **Durchsuchen** in Ihr Ordnerverzeichnis und wählen die zuvor abgelegte Anfrage-Datei (siehe **Lizenz-Manager Fenster, Schritt 1: Anfrage-Datei erstellen** unter **[GridVis® aktivieren](https://wiki.janitza.de/display/GVOH/GridVis+aktivieren)**).
- 2. Klicken Sie die Schaltfläche **Weiter**.
- 3. Der Schritt 3 **Übersicht** erscheint im Fenster.

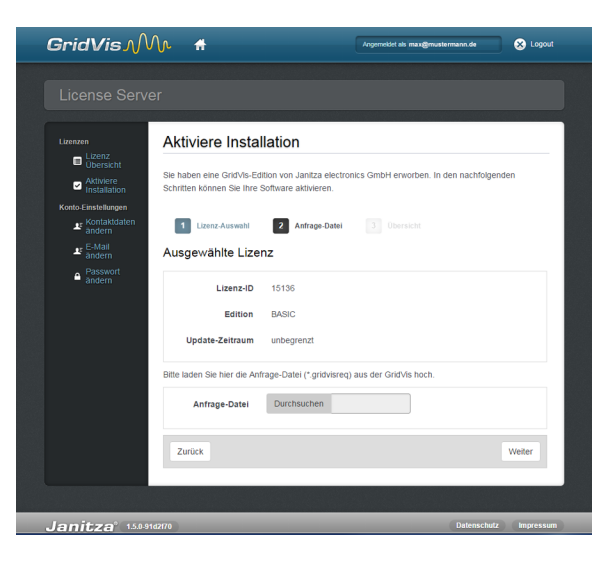

## **Schritt 3: Übersicht**

- 1. Um Ihrer Lizenz die Installation hinzuzufügen, klicken Sie die Schaltfläche **Aktivieren**.
- 2. Das System sendet Ihnen eine E-Mail mit **Aktivierungs-Datei** an Ihre E-Mail-Adresse.
- 3. Öffnen Sie Ihr E-Mail-Programm und speichern die angehängte Aktivierungs-Datei auf Ihrem Computer (z. B. Desktop).

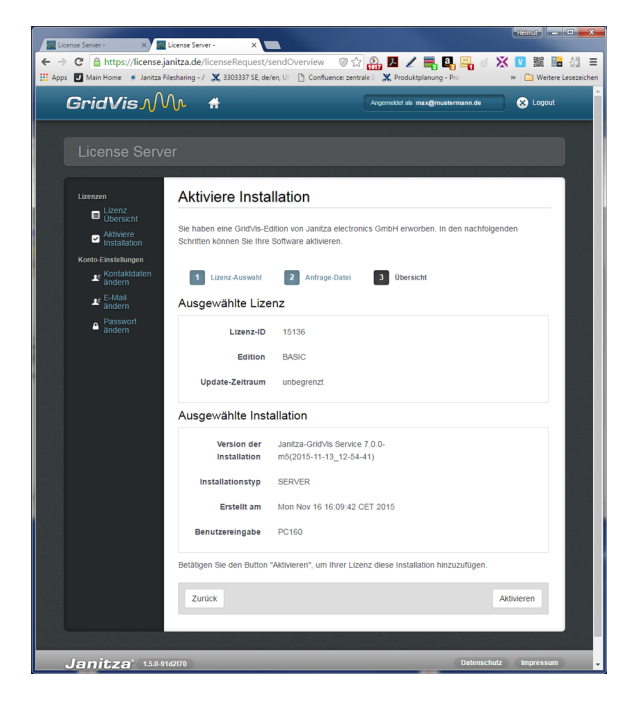

### **GridVis®-Desktop: Fenster Lizenz-Manager**

- 1. Wechseln Sie zurück in die Software GridVis® in das Fenster **Li zenz-Manager** (über das **Willkommensfenster** oder das Untermenü **Extras** > **Lizenz-Management**).
- 2. Über die Schaltfläche im Schritt 3 **Importieren der Aktivierungs-Datei** importieren Sie die zuvor gespeicherte Aktivierungs-Datei.
- 3. Die Lizenz erscheint auf der rechten Seite des Fensters **Lizenz-Manager** und ist damit aktiviert.

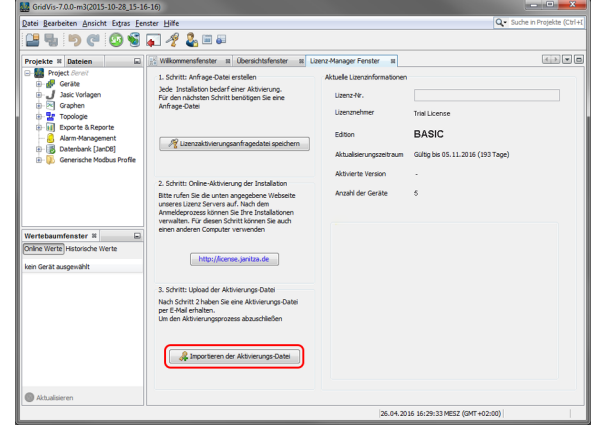